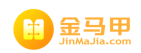

# **金马甲动态报价大厅前台 金马甲动态报价大厅前台 金马甲动态报价大厅前台金马甲动态报价大厅前台 使用手册**

**(2011 年 7 月)**

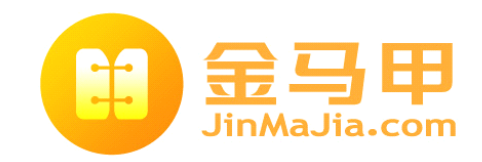

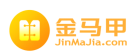

### 目录

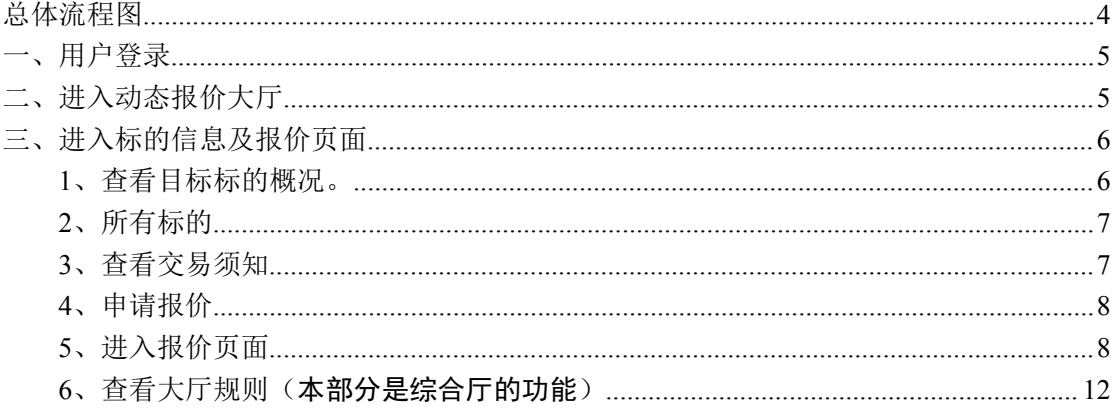

主無品

## <span id="page-2-0"></span>总体流程图

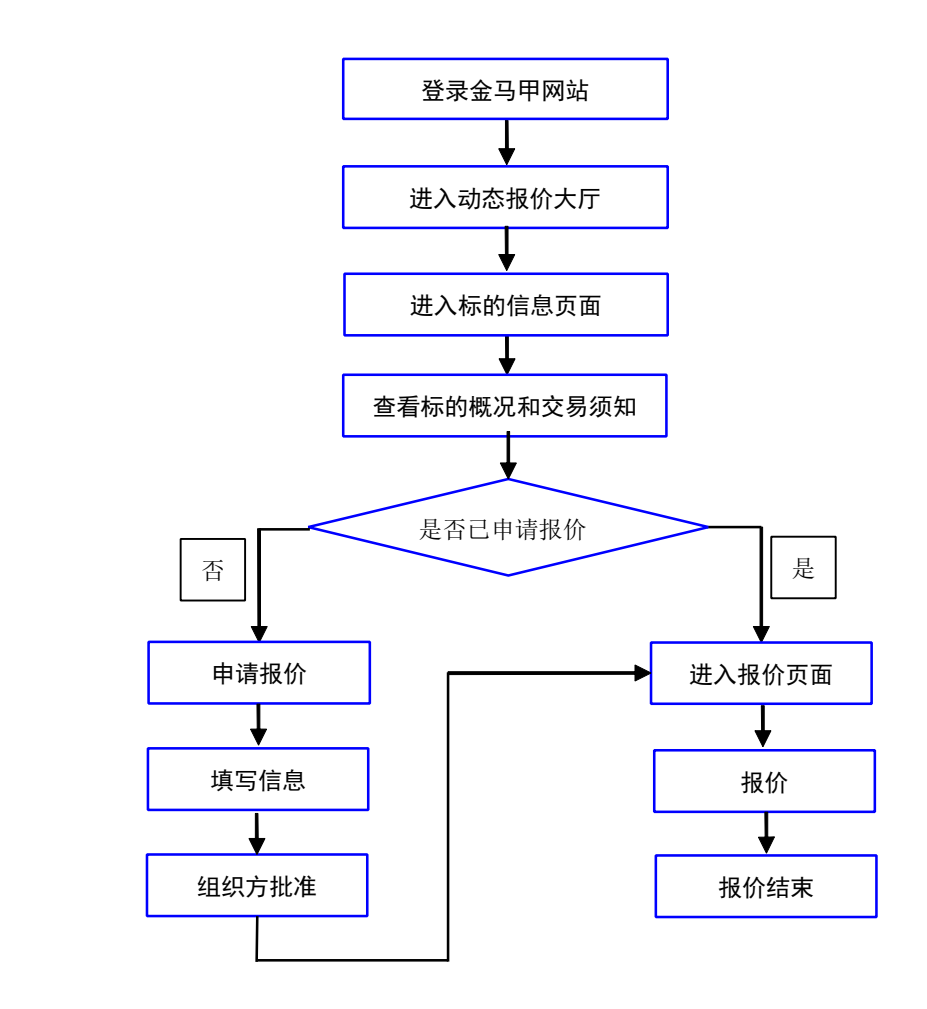

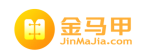

### <span id="page-3-0"></span>一、用户登录

使用 IE 浏览器打开金马甲网站。

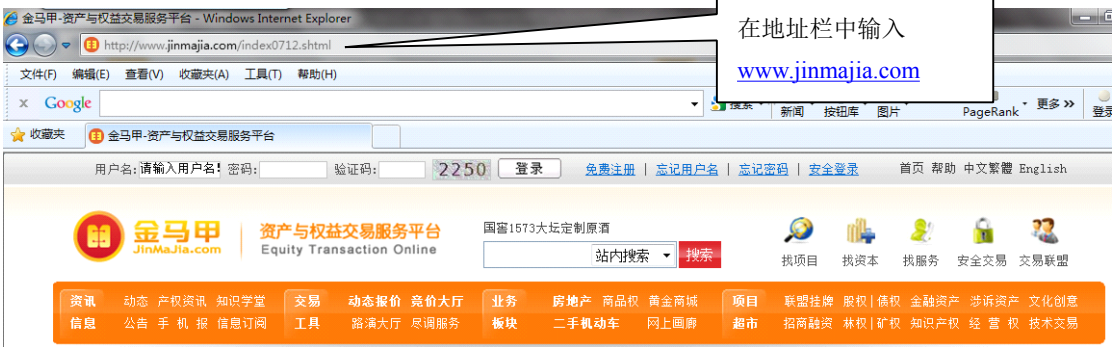

打开金马甲网站首页,您可以看到,在网站的顶部,有用户登录对话框,您 可以使用普通登录方式登录,使用普通登录方式登录,您需要输入您的用户名和 用户密码。

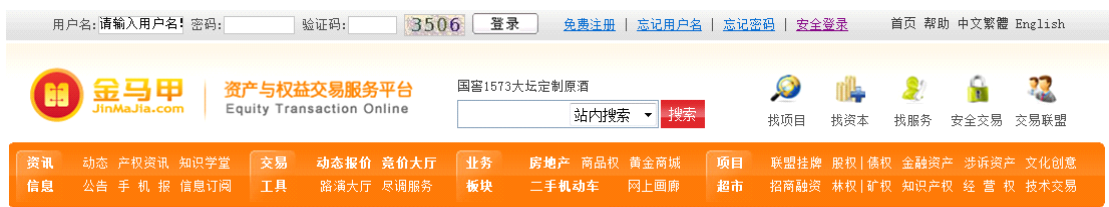

### 二、进入动态报价大厅

用户登录后,在金马甲网站中部,您可以看到动态报价大厅,点击相应的标 的名称即可进入。

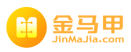

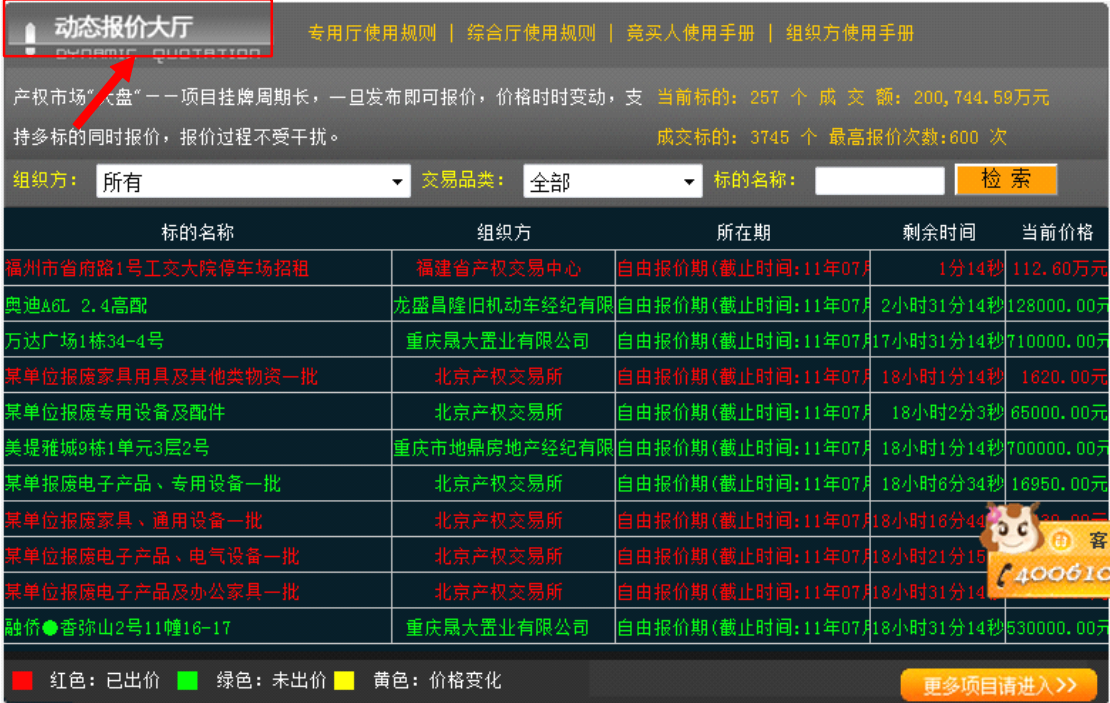

或点击"动态报价大厅"进入动态报价大厅页面,如下图所示:

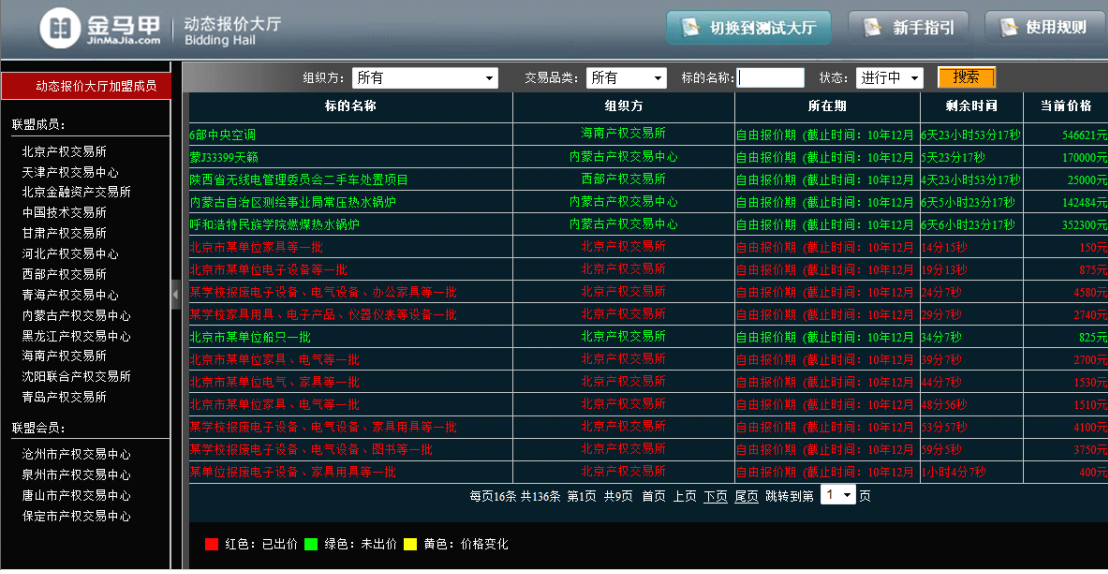

报价大厅页面上部提供搜索条件:组织方、交易品类、状态、标的名称,您可以 在组织方、交易品类、状态这 3 个下拉列表中选择搜索条件,您也可以在标的名 称中输入标的名称,点击"搜索"按钮来进行标的的搜索。

报价大厅页面标的列表默认状态显示的是"进行中"的标的。列表项包括: 标的名称、组织方、所在期、剩余时间、当前价格。

报价大厅显示的"已结束"状态标的的类表如下图所示:

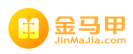

<span id="page-5-0"></span>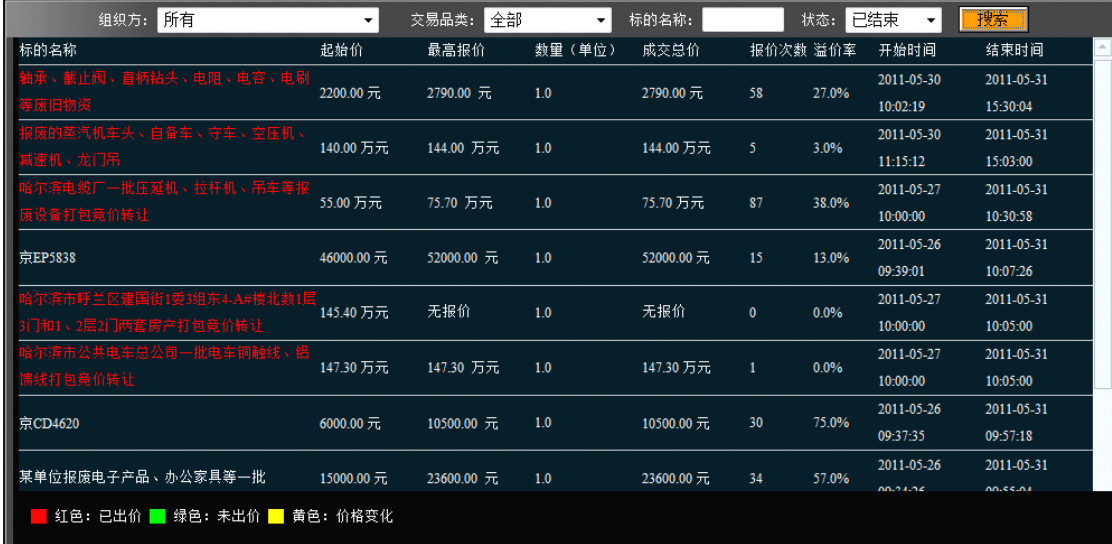

列表项包括标的名称、起始价、最高报价、数量(单位)、成交总价、报价 次数、溢价率、开始时间、结束时间。其中最高报价是指某个标的单位数量的最 高的价格,成交总价是指某个标的单位数量的最高报价与数量(单位)的乘积。 如:某套房产,最高报价 1 万元,房产是 80 平米,那么成交总价就是 80 万元。

### 三、进入标的信息及报价页面

点击上图中的标的名称,可以进入标的概况和报价页面。

### **1**、查看目标标的概况。

点击"目标标的"标签,页面显示标的的概况信息,如下图所示:

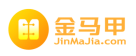

<span id="page-6-0"></span>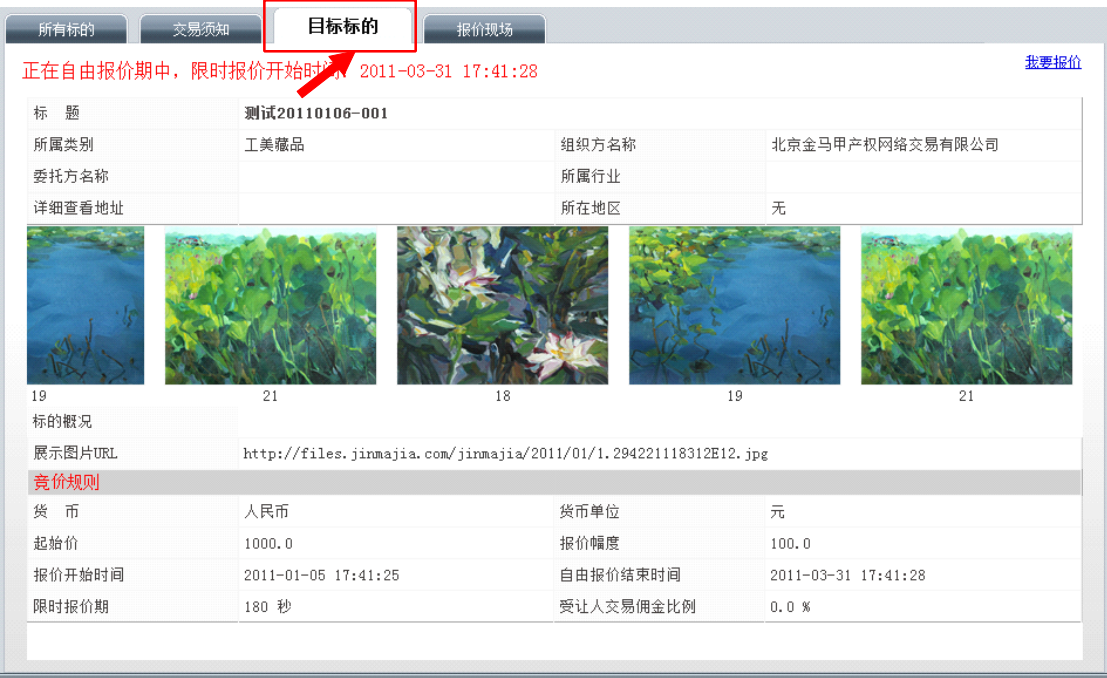

在标的概况页面上部,您可以查看限时报价的开始时间,所属类别、组织方 名称、委托方名称、所属行业、详细查看地址、所在地区等。

在标的概况页面的中部,您可以查看标的概况描述和展示图片的 URL。在标 的概况页面的底部,您可以查看标的的竞价规则:货币币种、货币单位、起始价、 加价幅度、报价开始时间、自由报价结束时间、限时报价期、受让人交易佣金比 例等。

#### **2**、所有标的

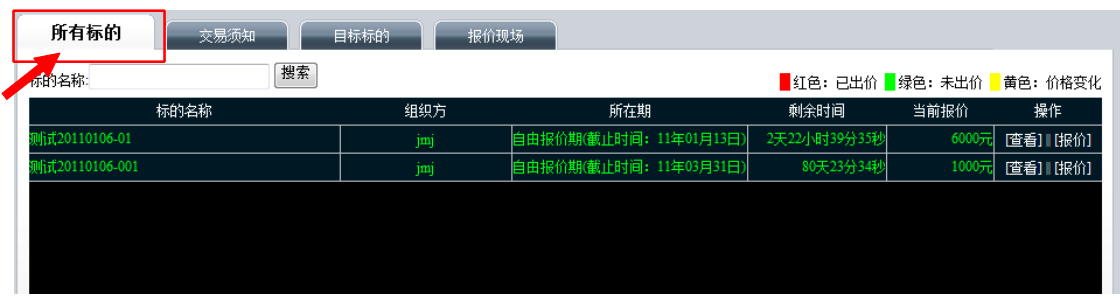

点击"所有标的"标签,如果是专用厅中的标的,则显示的是组织方设置的 本专用厅的全部标的的列表,如果是综合厅中的标的,则显示的是组织方在综合 厅中设置的全部标的的列表。列表显示的列表项有:标的名称、组织方、所在期、 剩余时间、当前报价、操作。

� 标的名称:显示的是标的的名称。

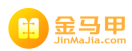

- <span id="page-7-0"></span>� 组织方:显示组织方的名称。
- 所在期: 显示的是标的目前所处于的报价期间,包括自由报价期和限时 报价期。
- 剩余时间: 显示目前标的报价所处期间的剩余时间。
- � 当前报价:显示标的目前的报价的数额。
- 操作: 包括"查看"和"报价"。点击"查看",将进入"目标标的"标 签所显示的页面。点击"报价"将进入报价现场,"报价现场"将在下文 介绍。

#### **3**、查看交易须知

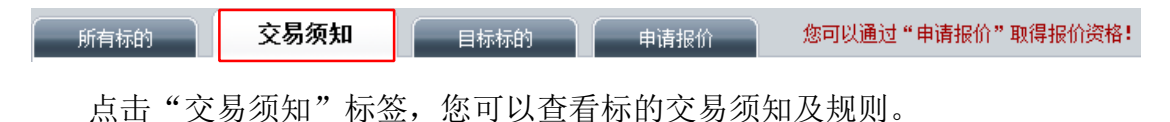

#### **4**、申请报价

点击"申请报价"标签,显示如下页面:

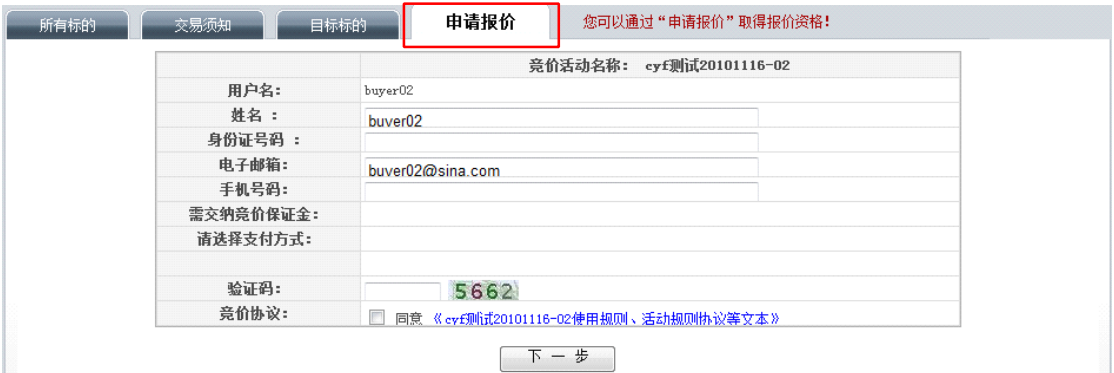

您需要如实填写您的身份证号码、电子邮箱、手机号码,确认您需要交纳的保证 金和支付方式,填写验证码并且同意竞价协议后,点击"下一步"即可,系统会 提示如下或类似信息,您需要等待组织方审核。

您已经成功由请了本场音价活动。 待竞价组织方确认收到您交纳的竞价保证金后,会协调激活您的金马甲注册帐户,请随时留 意"我的注册账号-我的竞价申请"相关信息。

#### 第 8 页 共 12 页

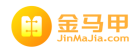

#### <span id="page-8-0"></span>**5**、进入报价页面

如果您具备了参与报价的资格,在标的概况页面的右上角,点击"我要报价", 即可进入报价页面,如下图所示:

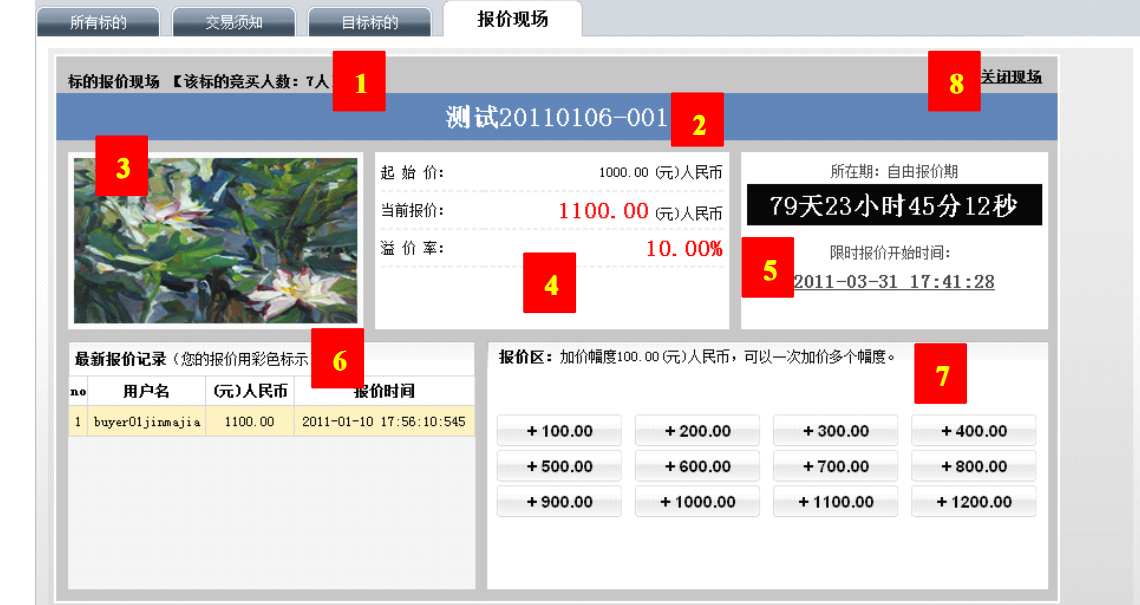

以下按上图数字标注的顺序介绍页面显示的内容:

1)标的报价现场描述:说明该标的的竞买人数。

2)标的名称:显示本此竞价的标的名称。

3)标的图片:展示标的的图片,如果没有标的图片默认显示金马甲公司 LOGO。 4)标的价格说明:包括起始价、当前报价、溢价率。

5)所在期说明:说明目前竞价所处的期间(自由报价期或限时报价期),限时 报价期的开始时间。自由报价期提供一个可以充分报价的期间,当自由报价期 结束之后,即进入限时报价期,限时报价阶段可由多个限时报价周期组成,每 个限时报价周期为若干分钟。在每个限时报价周期内如无人加价,当前的最高 出价者即为最终买受人;如限时报价周期内有人加价,且高出部分构成加价幅 度的可选整数倍,则以此报价时间为新的限时报价周期起点,往后等待新的报 价,直至最后一个限时报价周期内没有新的有效报价为止。上图显示的标的是 处于自由报价期,处于限时报价期的标的情形如下图所示:

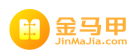

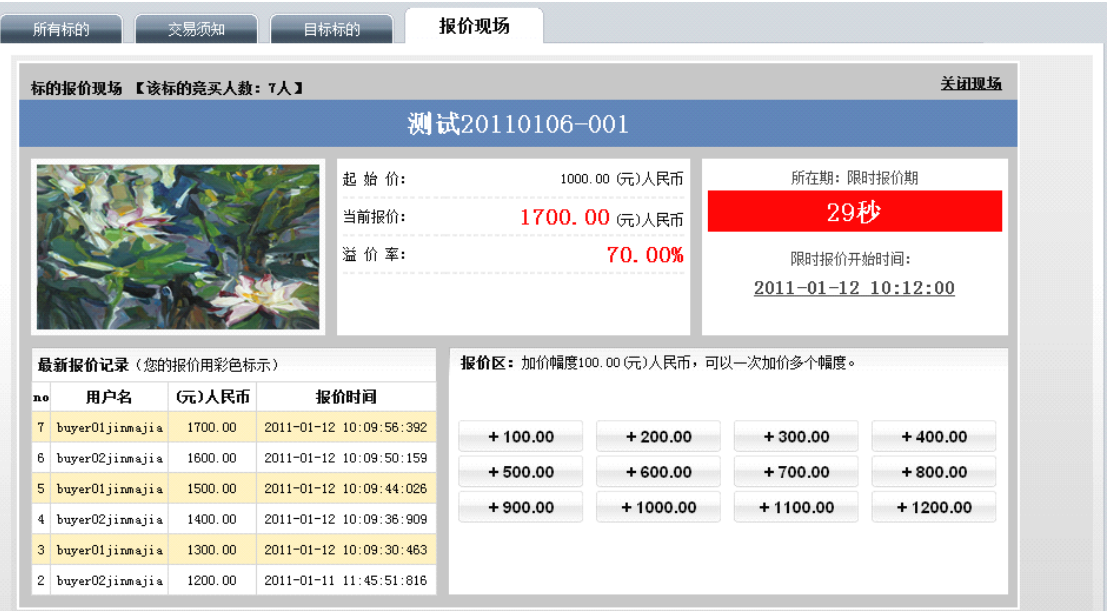

6)最新报价记录:显示的是报价的历史记录,您可以看到历史报价和报价时 间,其中黄色背景的记录为您的出价记录。

7)报价区:显示的数字按钮是按照加价幅度 1--12 倍计算出来的数值,当前加 价幅度是 100 元,所以按钮上是+100 元至+1200 元。当您点击了报价按钮后, 系统会弹出确认对话框,如下图所示:

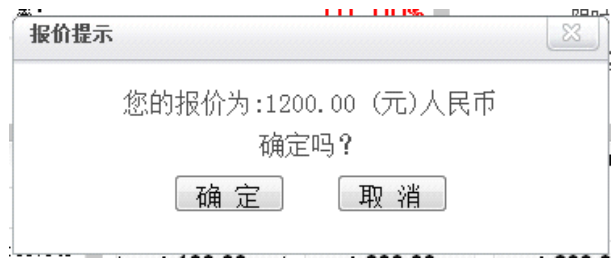

对话框中会显示您报出的价格,如果您确认此报价数值,您可以点击确定, 如果您不确定,可以点击取消。

当您点击确定后,如果您的报价超过当前其他人的最高报价,则报价成功, 如下图所示:

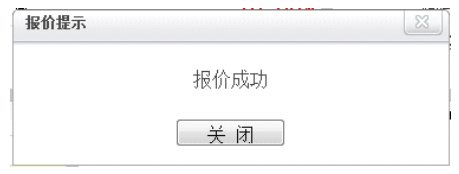

如果您在价格领先的基础上加倍报价,则报价失败,如下图所示:

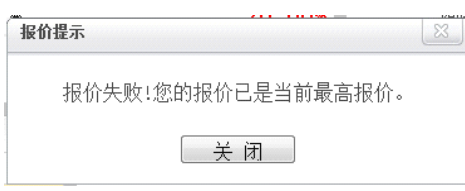

第 10 页 共 12 页

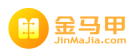

如果您的报价没有超过其他人同时的价格,则报价失败,如下图所示:

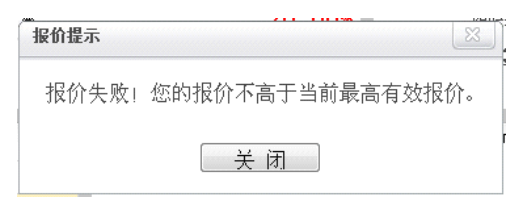

标的结束的页面如下图所示:

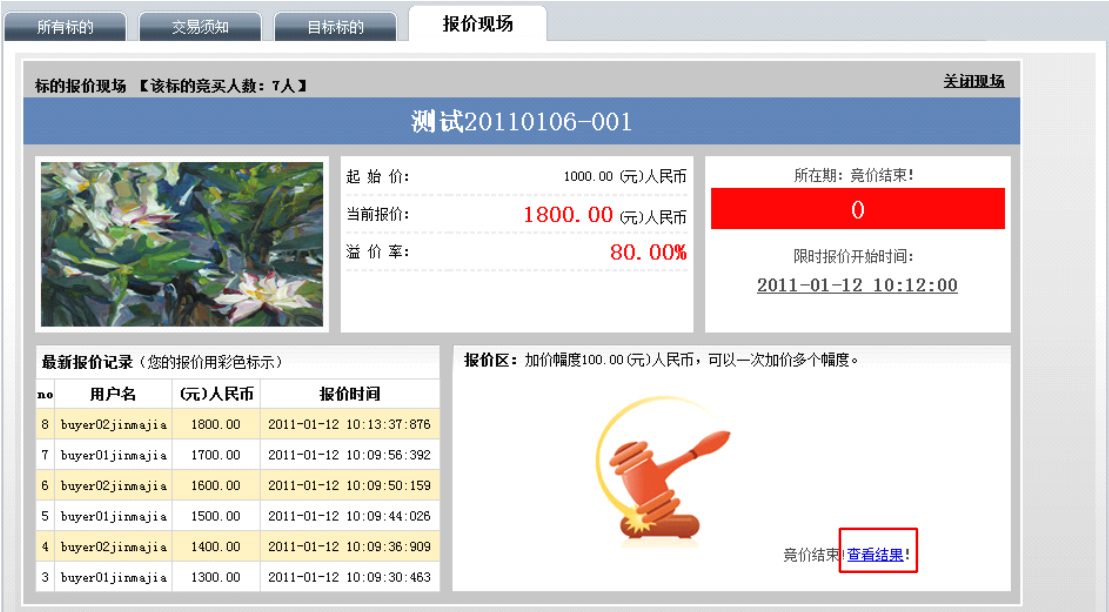

您可以点击"查看结果",可以弹出"网络竞价记录单"页面,查看此标的的报 价的历史和报价的结果,如下图所示:

<span id="page-11-0"></span>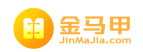

#### 网络竞价记录单

打印

制单日期: 2011年01月12日

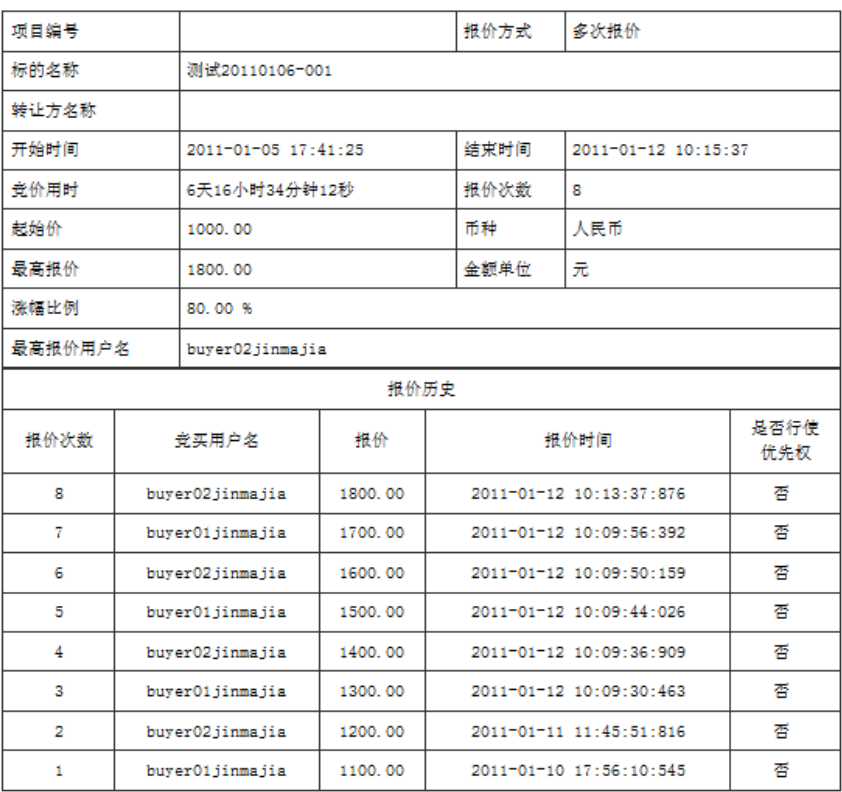

技术支持:北京金马甲产权网络交易有限公司 客服热线: 4006100301

8)关闭现场:点击可以关闭报价现场页面。

#### 6、查看大厅规则(本部分是综合厅的功能)

目标标的 交易须知 报价现场 所有标的 | 大厅规则

点击"大厅规则"标签,可以进入综合厅规则的页面,在此页面,显示组织 方录入的规范竞买人使用本综合厅的规则和须知。